# **Skyworth &#**

## C/S 多媒体信息发布系统

用户操作说明书

For CIDS Lite

版本: Ver. 2.8

深圳市创维群欣安防科技有限公司 售后服务热线:4008-820-930

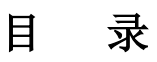

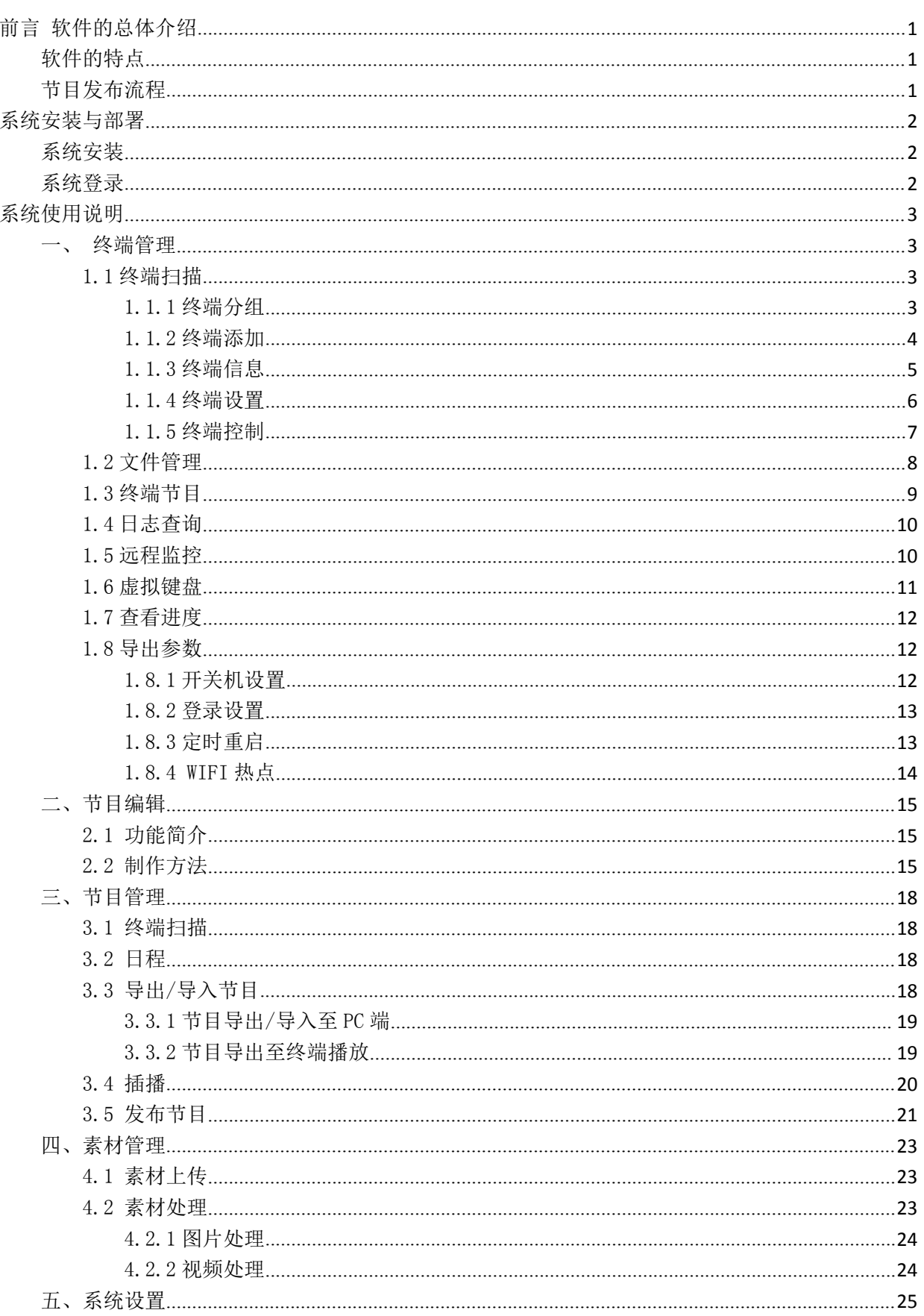

#### C/S 多媒体信息发布系统操作指南\_通用版\_Ver. 2.8

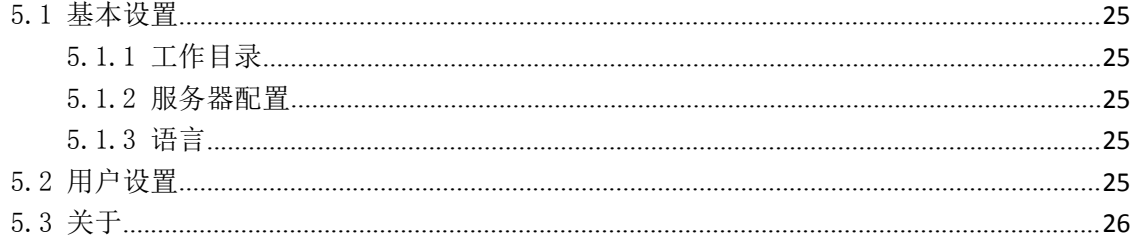

## <span id="page-3-0"></span>前言 软件的总体介绍

### <span id="page-3-1"></span>软件的特点

创维群欣 C/S 多媒体信息发布管理系统具有广泛的应用价值,主要应用于室内广告、产品展示、人机 互动等领域。它由客户端统一管理,控制网络内各台终端的播放内容、素材管理、节目下发、权限管 理等信息。

- 采用简单易用的 C/S 架构, 易安装部署, 应用灵活, 平台融合能力强。; 稳定可靠, 具有很高的安 全性。
- 支持终端网络集中管理,多级别分层次管理, 远程监控播放画面、远程调控。
- 支持多种网络架构,满足适应不同网络需求。通过局域网或广域网向系统内各终端发放节目,可以 实现大范围、跨地区的不同场所众多终端进行信息传递。
- 支持可视化编辑, 多分屏预览及终端显示。播放内容分类, 统一实时更新。
- 支持多种主流媒体格式播放(包括视频、音频、图片、动态/静态字幕、网页、实时流媒体、混合 媒体、天气、日期时间等)。
- 支持远程开关机(定时开关机)、设定节目日程、紧急/定时插播节目。
- 支持远程控制终端(播放、暂停、节目导入导出等)。
- 支持快速定制个性化需求、满足不同项目、不同企业或个人的需求。

### 节目发布流程

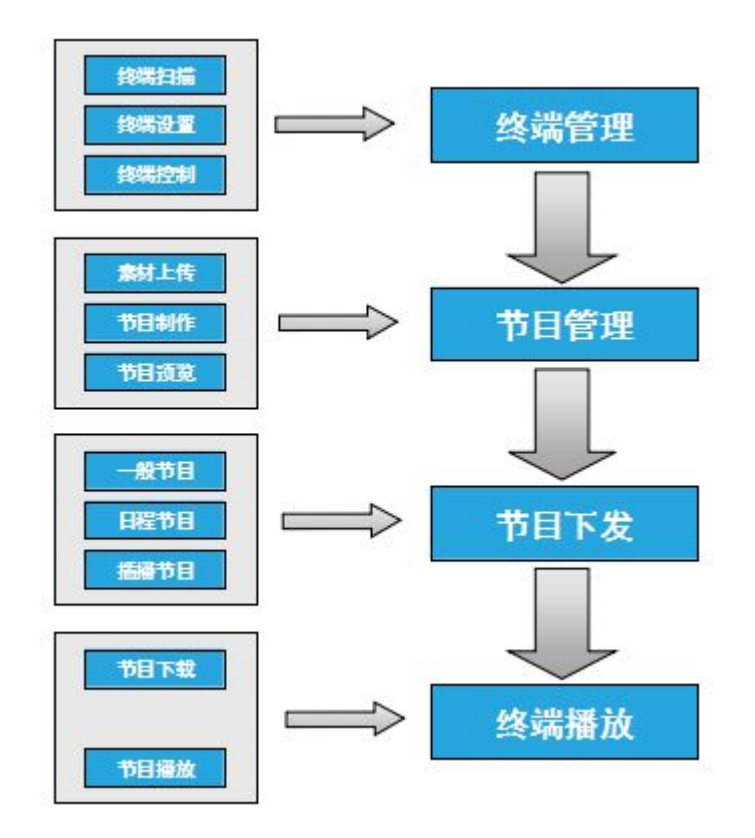

### <span id="page-4-0"></span>系统安装与部署

### <span id="page-4-1"></span>系统安装

双击 CIDS.exe 多媒体信息发布系统安装包,根据提示点击下一步,直到安装完成,确认运行该发布系 统,进入系统登录界面,如下图所示:

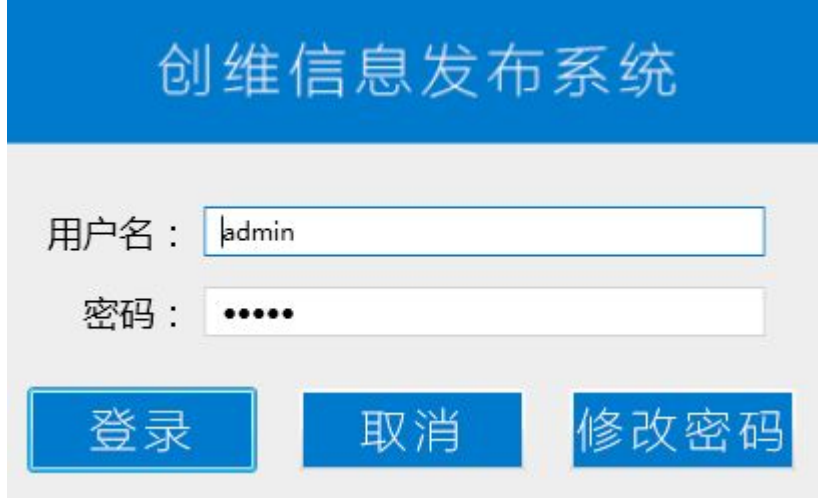

### 系统登录

点击"登录",进入系统主界面,如下图所示:(注释:系统默认管理员用户名与密码均为: admin, 用户也可点击"修改密码"修改登录密码)

系统主要分为"终端管理""节目编辑""节目管理""素材管理""系统设置"五个部分,从左至 右,贯穿了节目的整个发布流程。

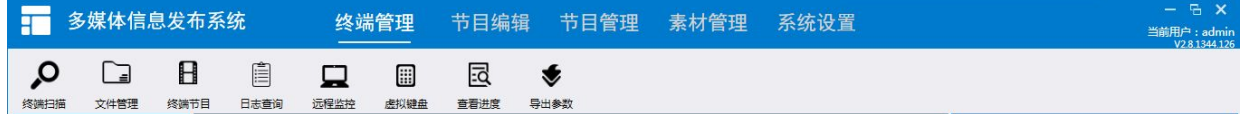

## <span id="page-5-0"></span>系统使用说明

### <span id="page-5-3"></span><span id="page-5-2"></span><span id="page-5-1"></span>一、终端管理

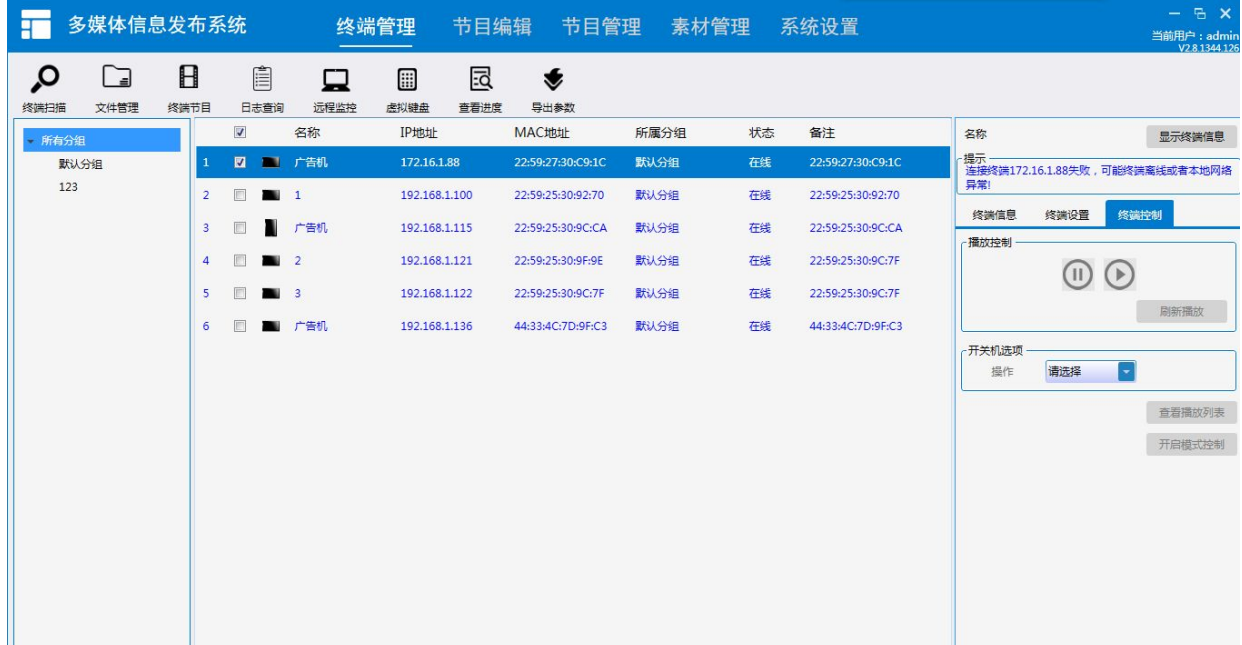

### 1.1 终端扫描

#### $\Omega$

当终端广告机与信息发布系统客户端处在同一网段时,点击 \* 苏迪 终端扫描,将列出在线的终端广告 机。

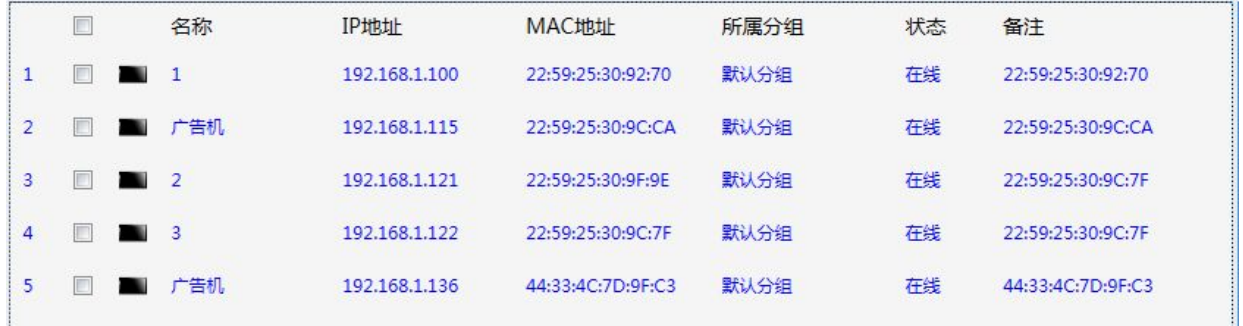

#### 1.1.1 终端分组

将光标移到"所有分组",点击"添加",可在"所有分组"下增加新的子分组;选中单个或者 多个终端广告机,点击鼠标右键,选择"移至"该新增子分组下。

#### C/S 多媒体信息发布系统操作指南\_通用版\_Ver.2.8

<span id="page-6-0"></span>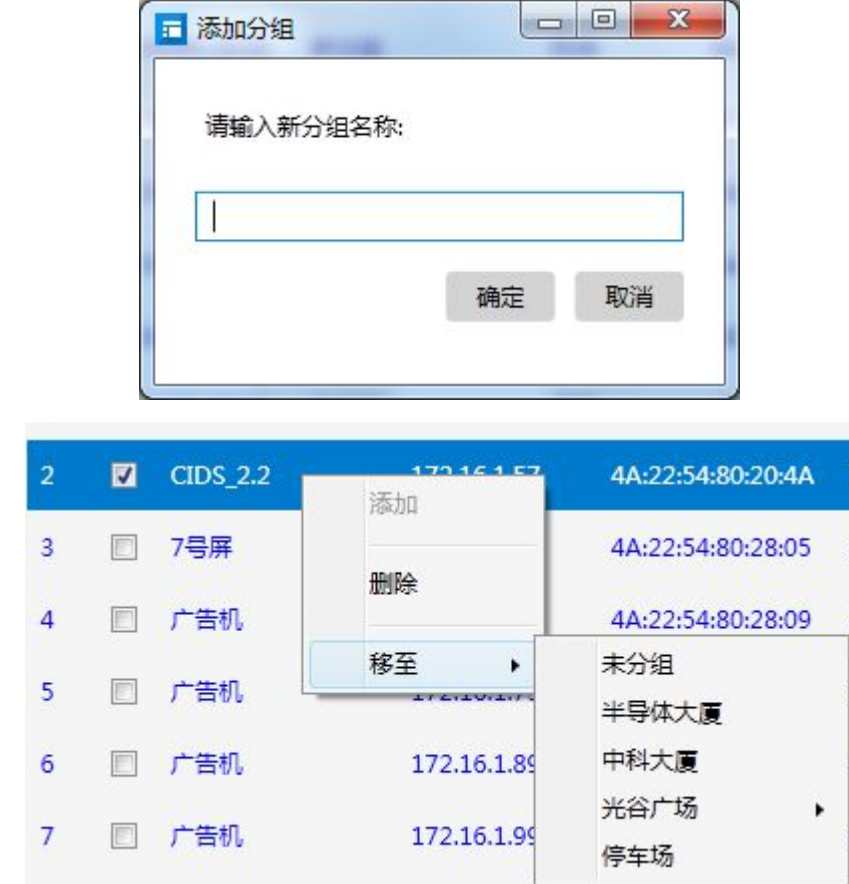

#### 1.1.2 终端添加

选中某个"子分组",在终端列表栏下点击鼠标右键,可手动添加新的终端到该分组,在弹出的 对话框中可根据终端广告机操作系统选中对应选项,同时可输入该终端网络 IP 地址,如下图所示:

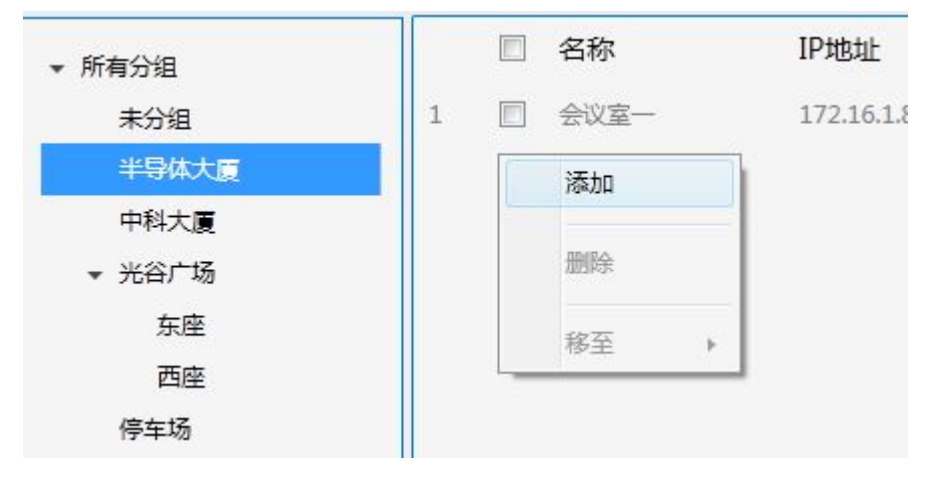

<span id="page-7-0"></span>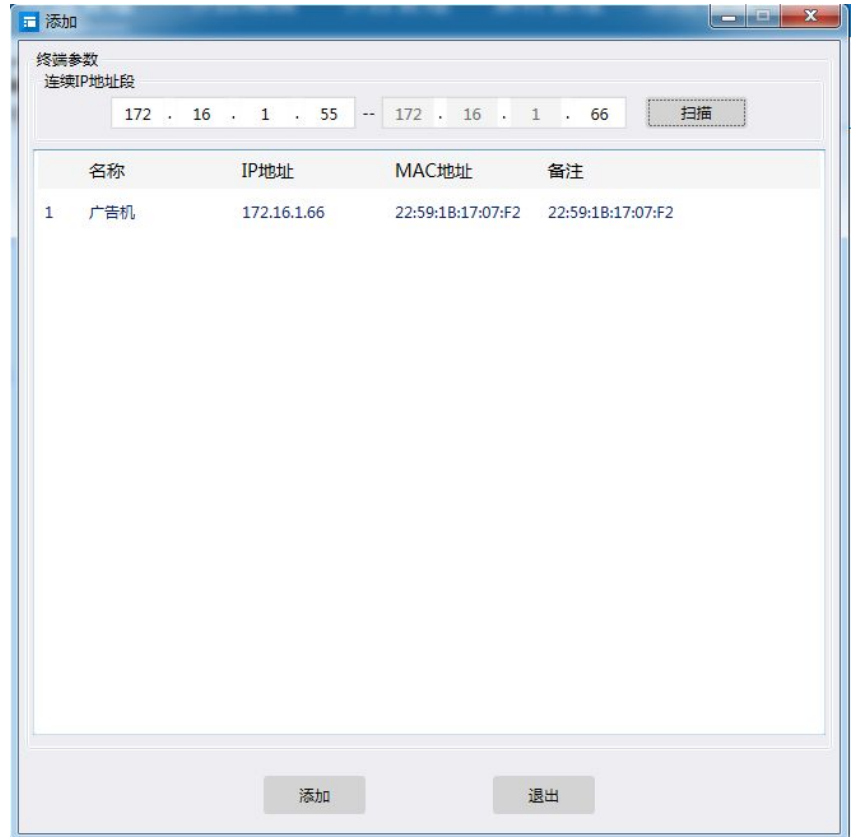

输入完成之后可点击"连接测试",如连接成功,则可点击"添加"按钮,完成终端的添加操作; 如出现"连接失败"提示,则该终端广告机可能已经下线或者不存在,请检查该终端网络是否正 常连接。

#### 1.1.3 终端信息

鼠标左键点击选中单个终端广告机,系统将会通过网络获取到终端广告机详细信息(备注、mac 地址、磁盘容量、终端时间、系统版本等)。如下图所示。

点击 显示终端信息 , 终端屏幕上会显示终端的网络信息、时间、IP 地址、服务器 ip、名称、 备注信息等。

#### C/S 多媒体信息发布系统操作指南\_通用版\_Ver.2.8

<span id="page-8-0"></span>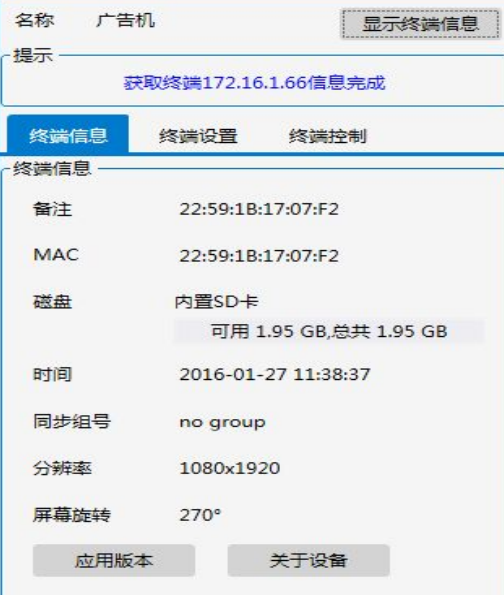

#### 1.1.4 终端设置

选中单个终端广告机,点击界面右侧 <sup>终端设置</sup> , 可对该终端广告机执行备注信息修改、本地电 脑与终端广告机时间同步、系统音量大小、其他高级设置(网络 IP、通道、服务器地址、终端屏 幕参数设定)等操作。

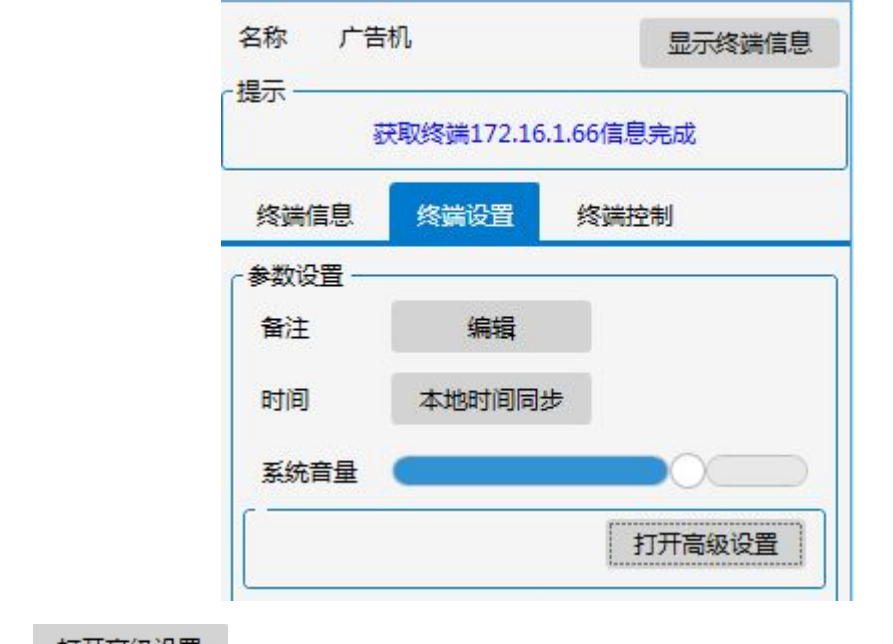

点击 打开高级设置 ,出现如下页面。

<span id="page-9-0"></span>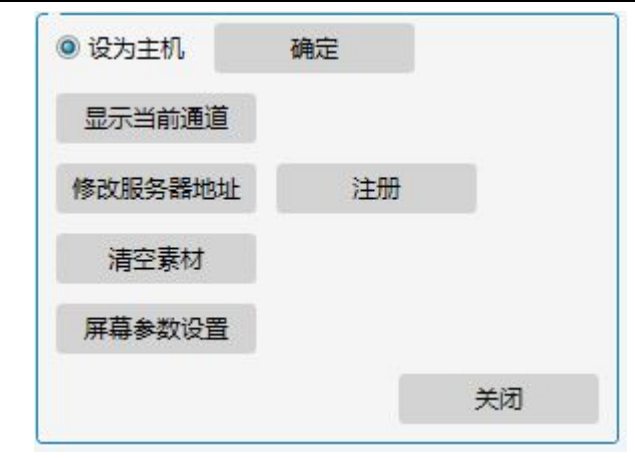

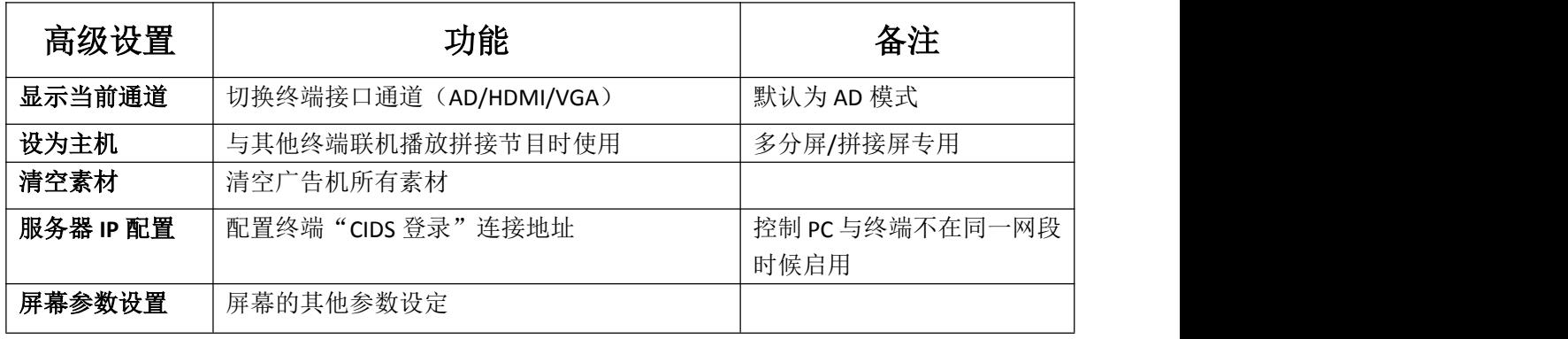

#### 1.1.5 终端控制

选中单个终端广告机,点击界面右侧<mark>,终端控制,</mark>,可对该终端广告机执行节目播放暂停、播放、 刷新播放操作,同时也可对该终端广告机执行远程(网络)开关机操作以及定时开关机等设置。 如下图所示:

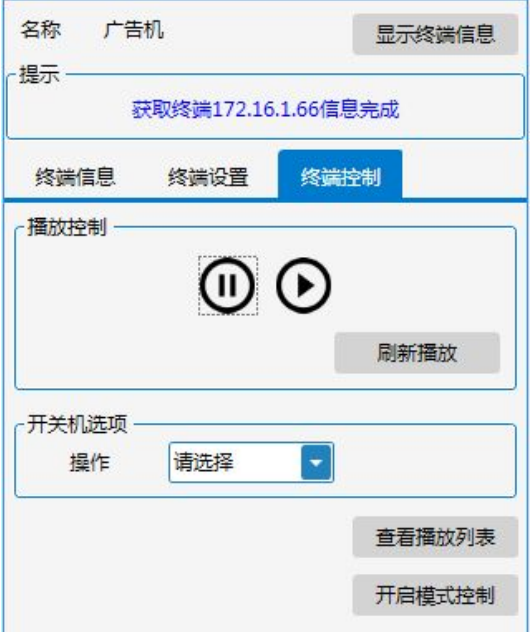

点击开关机设定选项,可以对终端的开关机时间进行设置:

#### C/S 多媒体信息发布系统操作指南\_通用版\_Ver.2.8

<span id="page-10-0"></span>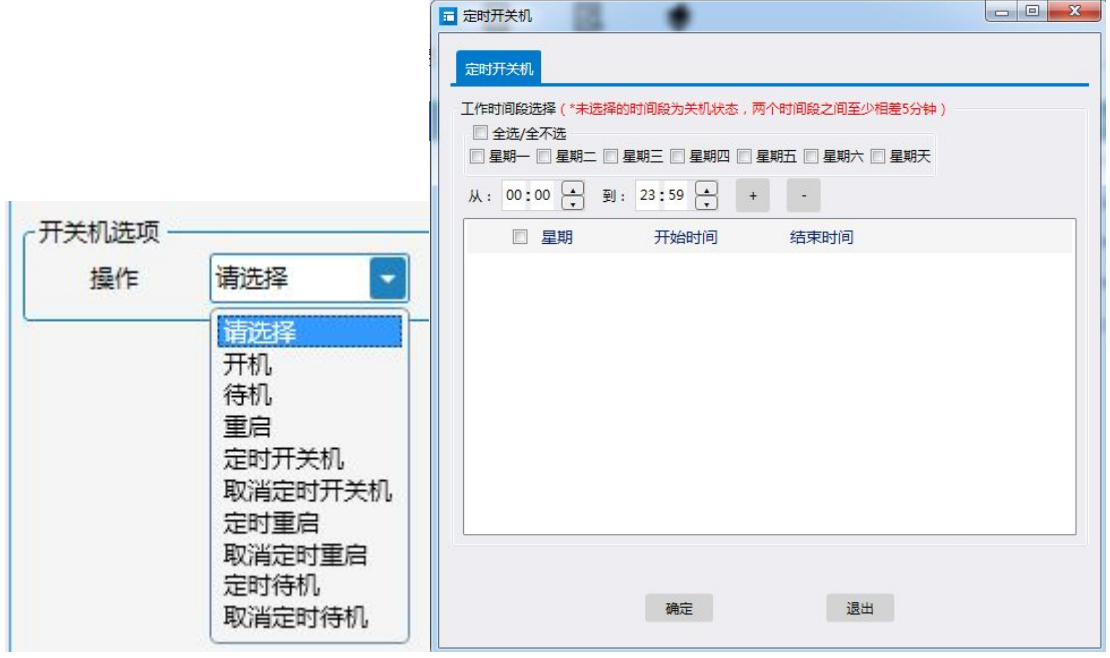

点击 开启模式控制, 打开模式控制隐藏按钮。

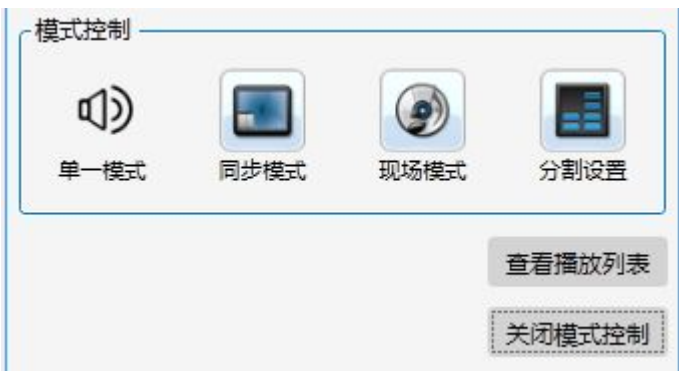

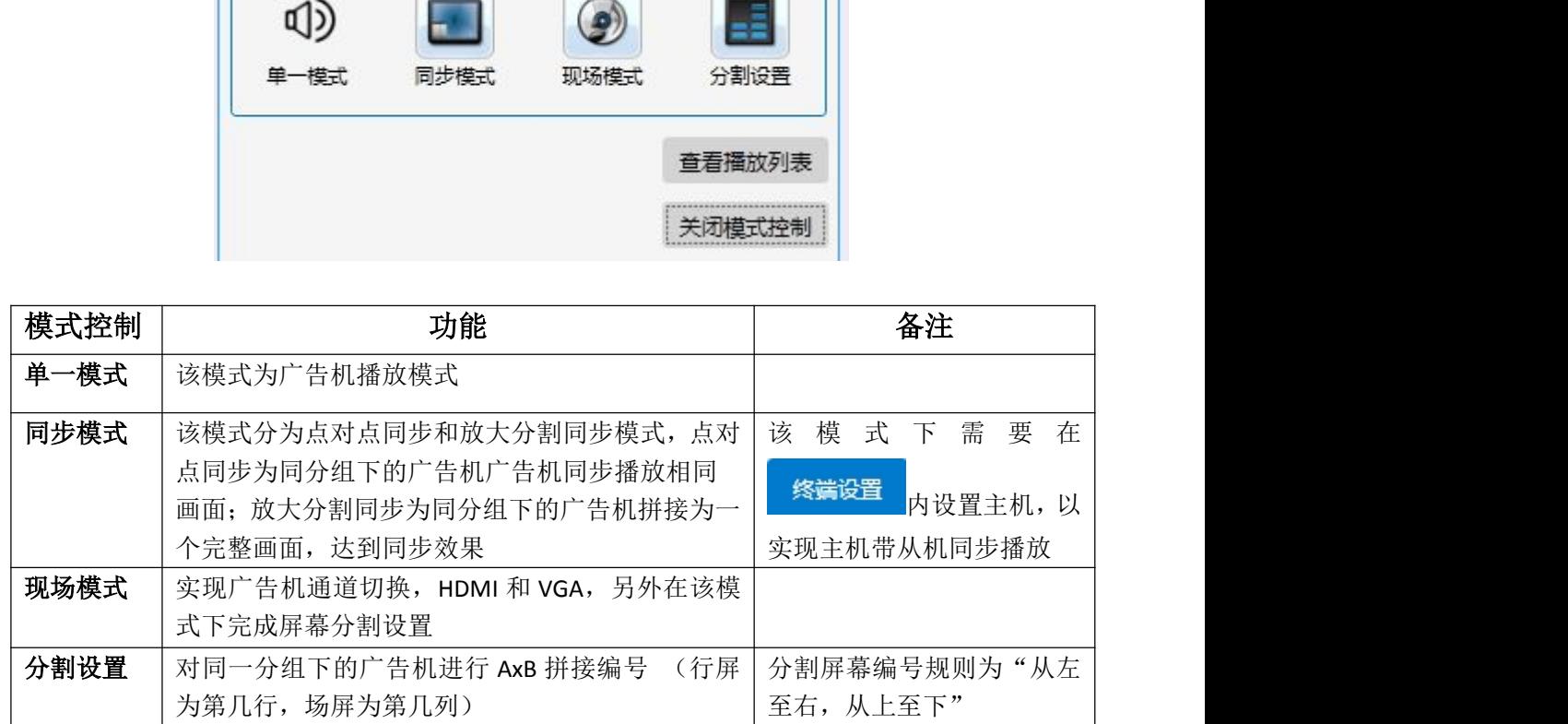

### 1.2 文件管理

ว

<span id="page-11-0"></span>点击界面上方 文件重文件管理,在弹出的界面窗口中选择某个终端广告机,系统将会在右侧界面列 出该终端广告机存储卡内所有文件;选中单个或者多个需要删除的文件,点击鼠标右键,可以进行 删除文件、查看文件、重命名、安装文件等操作。

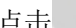

上传文件 可以上传本地文件至终端。

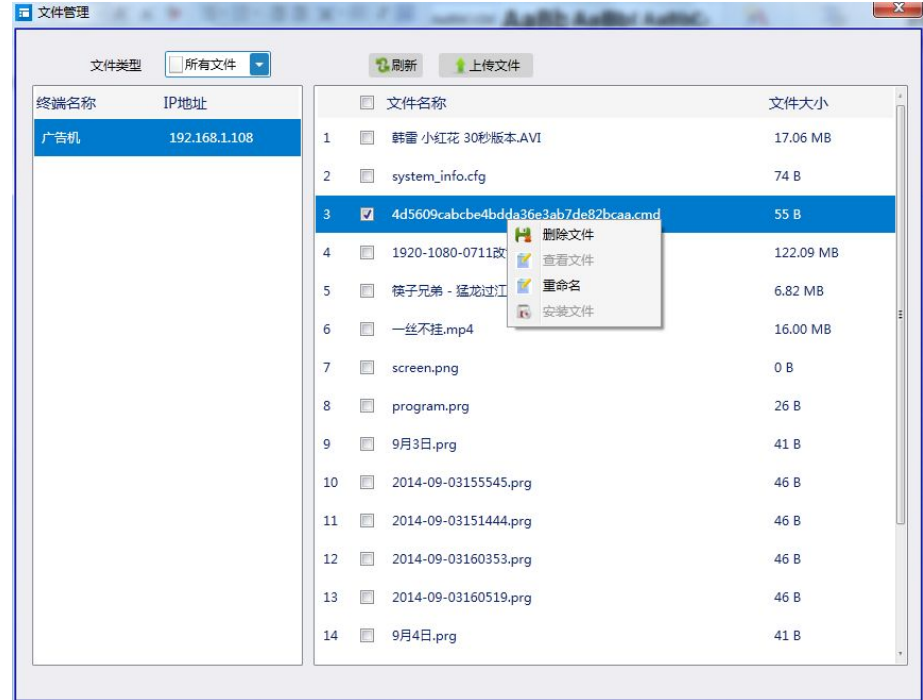

### 1.3 终端节目

H 点击界面上方 终端市终端节目,弹出的界面窗口中选择某个终端广告机,系统将会在右侧界面列出 该终端广告机存储卡内所有节目和所有文件,选中单个节目可杳看、播放和删除节目,选中单个或 者多个需要删除的文件,点击鼠标右键,可以进行删除素材和查看文件等操作。

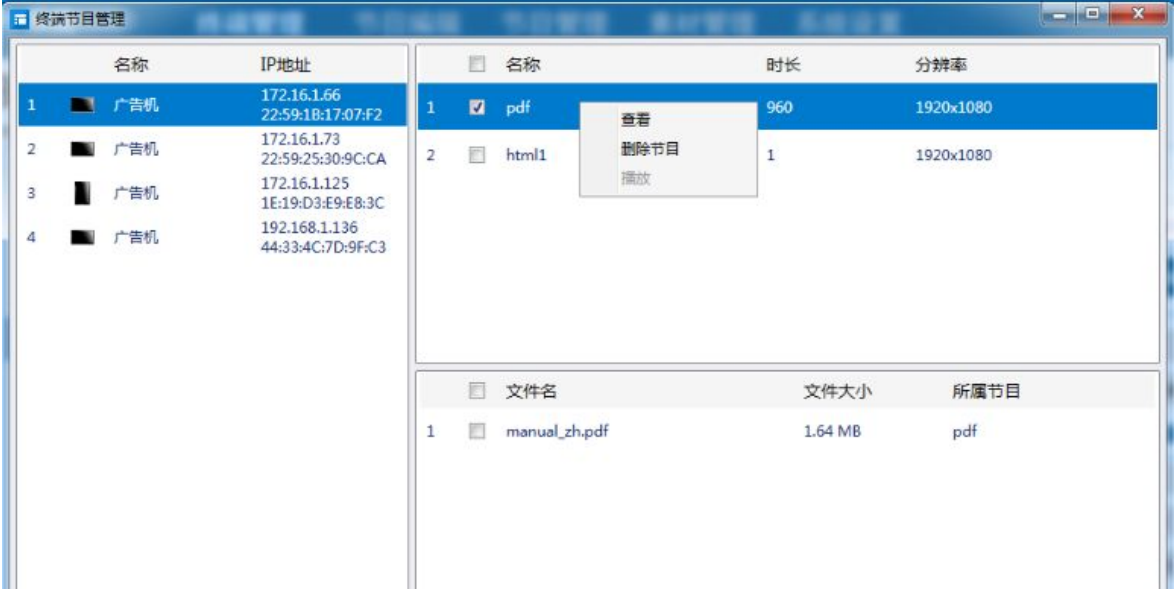

值

### <span id="page-12-0"></span>1.4 日志查询

点击界面上方 日志查询日以查看选定终端在查询日期内的"播放记录(播放时间+播放节目)" "发布记录""开关机记录"等。

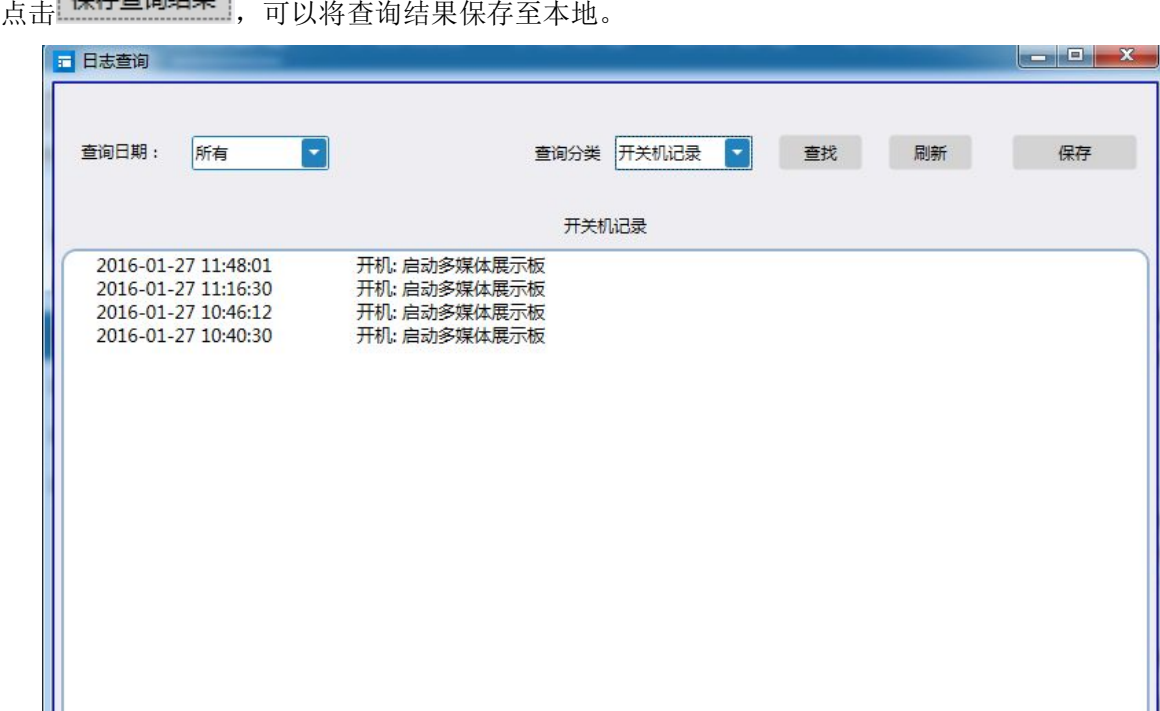

1.5 远程监控

选中某个终端,点击界面上方 远程监控 远程监控,可以远程查看终端实时状态。

#### C/S 多媒体信息发布系统操作指南\_通用版\_Ver.2.8

<span id="page-13-0"></span>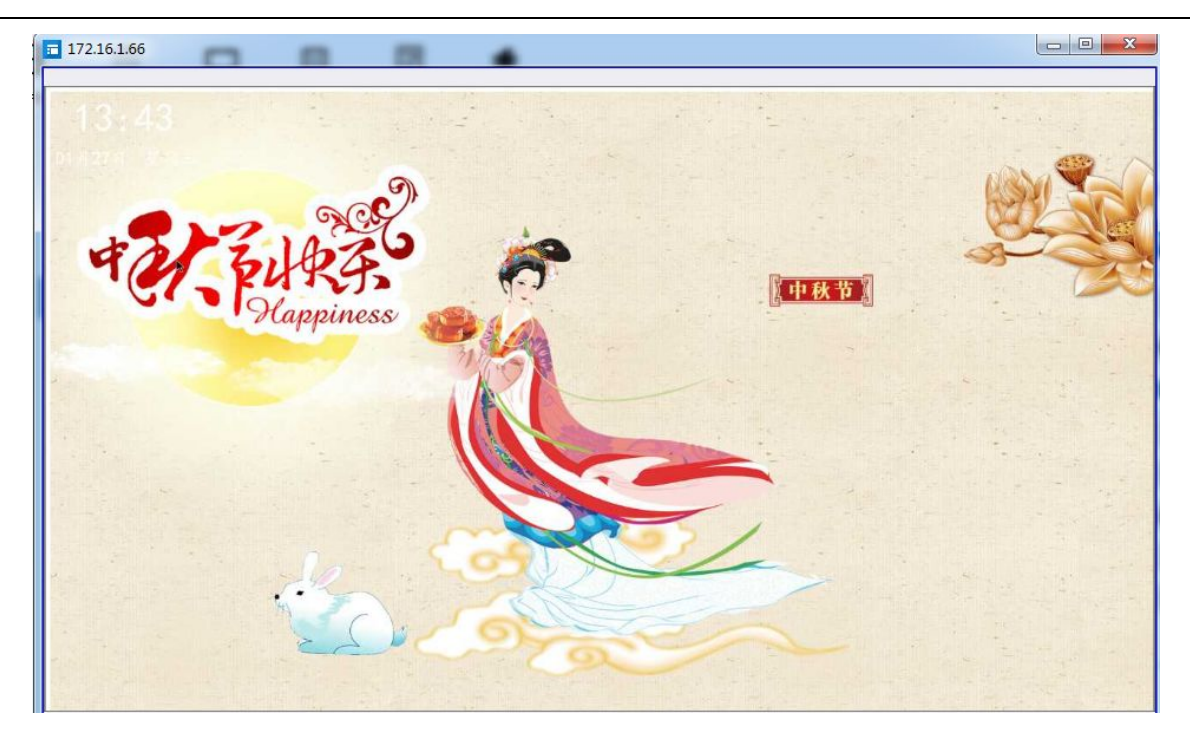

### 1.6 虚拟键盘

⊞

选中某个终端,点击界面上方 虚拟键盘,虚拟键盘,打开虚拟键盘。通过虚拟键盘控制终端(音量+-、 静音、暂停、播放、退出、关机等)。

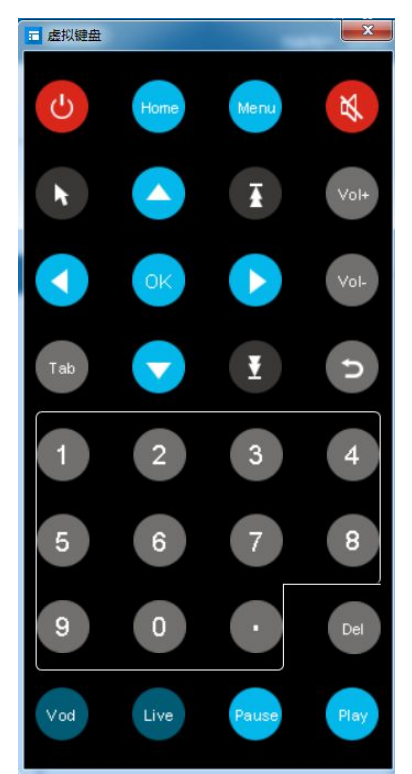

#### 第 11 页

### <span id="page-14-1"></span><span id="page-14-0"></span>1.7 查看进度

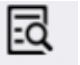

选中某个终端,点击界面上方 查看进度 查看进度,查看发布节目至终端后,终端连接 FTP 下载文件 的进度。

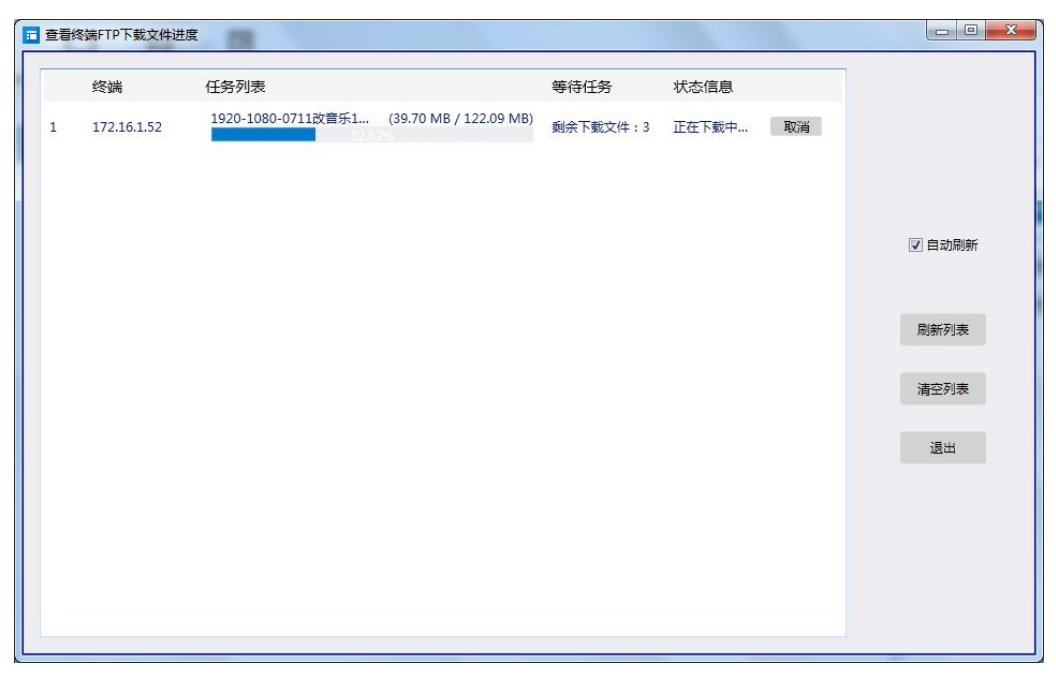

### 1.8 导出参数

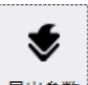

点击界面上方 导出参数,可导出开关机设置、登录设置、定时重启、wifi 热点等。选择导出 项, 设置导出项, 选择导出目录即可。导出到目录的文件名为: importfile.zip。

### 1.8.1 开关机设置

 $\boldsymbol{+}$ 用户可选择开关机时间, 选择时间段, 点击 , 即可添加。如下图。

#### C/S 多媒体信息发布系统操作指南\_通用版\_Ver.2.8

<span id="page-15-0"></span>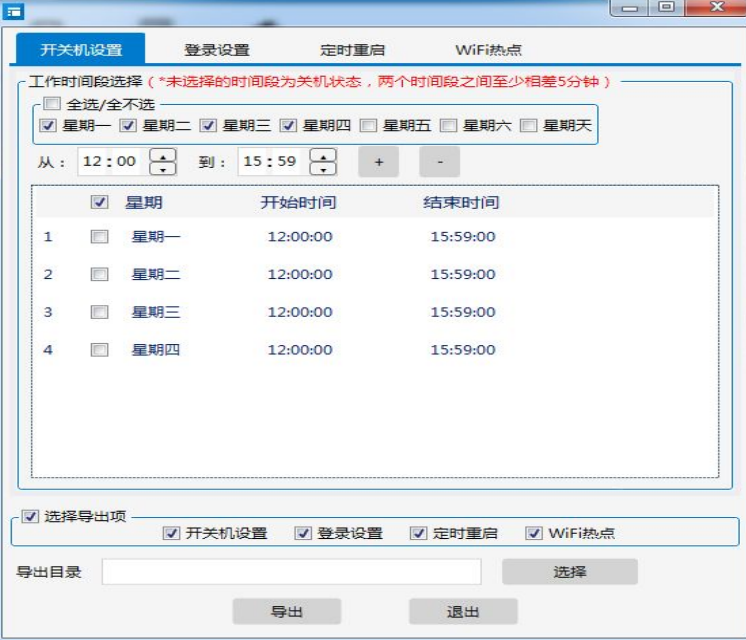

#### 1.8.2 登录设置

用户配置登录服务器,可直接在登录设置中服务器地址,服务器端口即可。

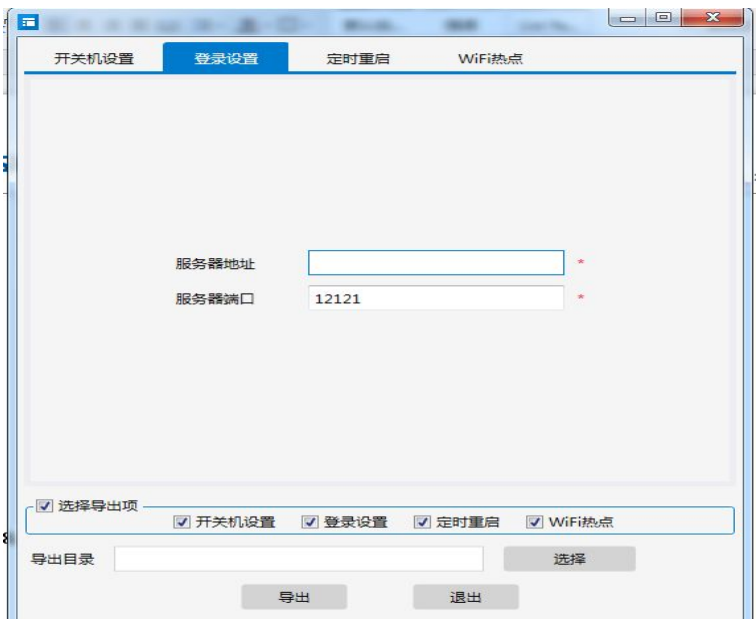

#### 1.8.3 定时重启

用户可设置定时重启时间,默认为 02:00

C/S 多媒体信息发布系统操作指南\_通用版\_Ver.2.8

<span id="page-16-0"></span>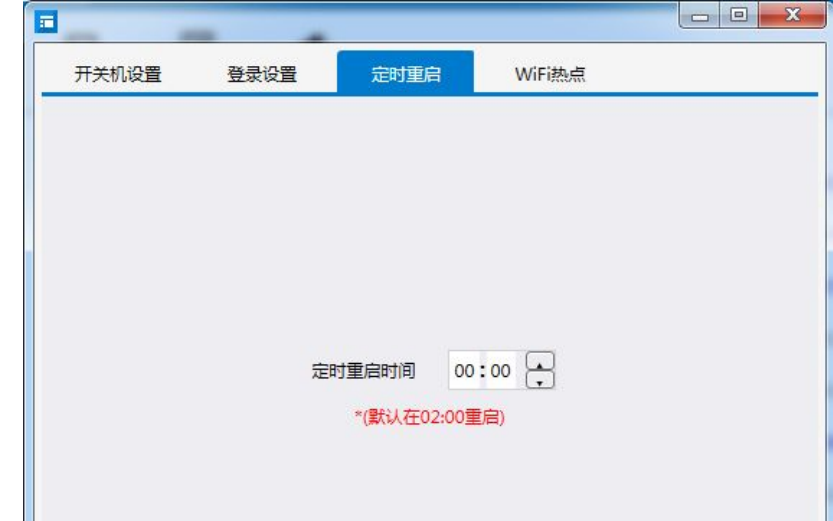

## 1.8.4 WIFI 热点

用户可选择导出参数—wifi 热点,输入 SSID 和密码点击+,即可添加成功。

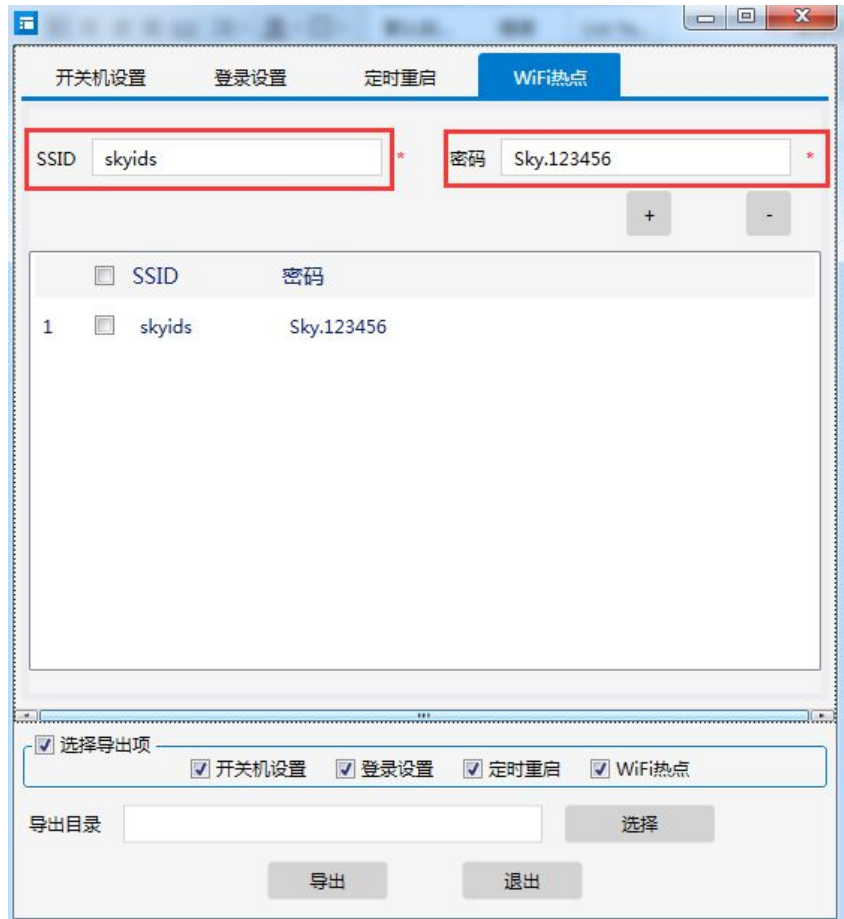

### <span id="page-17-1"></span><span id="page-17-0"></span>二、节目编辑

点击<mark>系统设置</mark>主菜单,可设置系统工作目录,默认路径为 E:\IDSLibrary(即素材分类存储路径 以及已编辑完成的节目存储路径);

点击下口编辑 主菜单,进入如下所示界面:

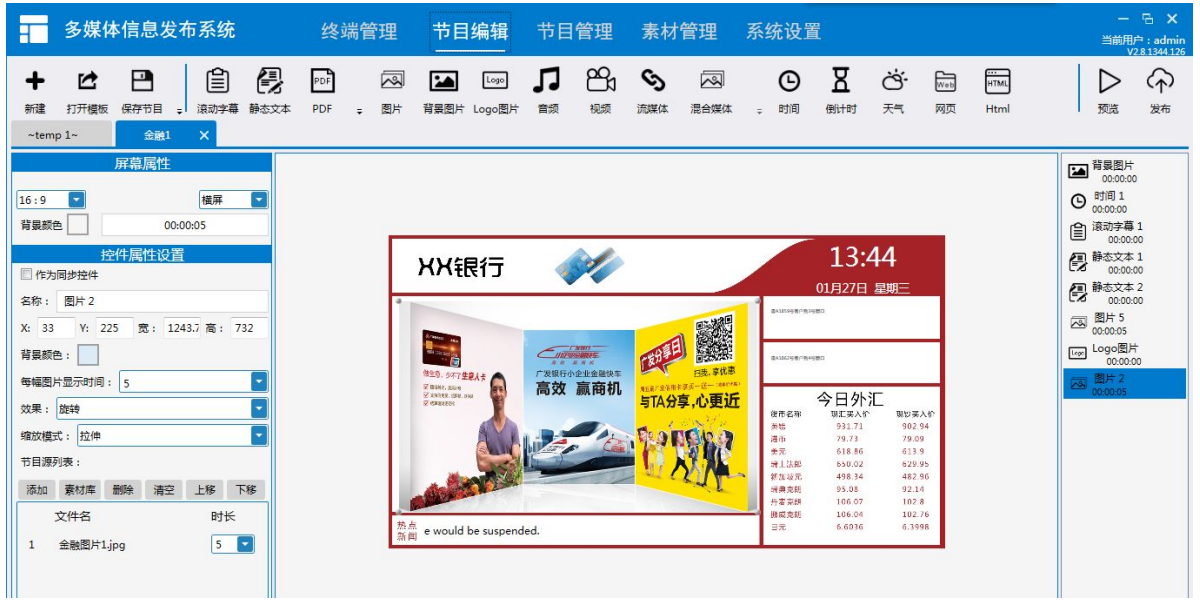

#### 2.1 功能简介

- 新建:在当前节目编辑菜单下,新建一个节目。
- 打开模板: 打开已经创建好的节目模板(节目布局), 快速创建节目。
- 保存节目:将创建好的节目保存到工作目录下。
- 保存模板: 将创建好的节目保存为模板, 保存在素材库里面。
- 另存为: 将当前正在编辑的节目另存为另外一个节目(重新命名)。
- 预览:预览当前正在编辑的节目。
- 发布:快捷切换至发布界面,选择终端后点击发布。

### 2.2 制作方法

(1) 点击"新建"菜单,创建屏幕布局: 在左侧屏幕属性设置中, 选择"横屏"或者"竖屏"(默 认为横屏,若终端为竖屏广告机,请选择竖屏)、画布比例、背景颜色。

Ph (2) 添加控件: 以视频素材为例, 点击节目编辑界面上 视频 控件, 画布编辑区将会自动添加视频控 件,用户可以通过鼠标左键将该视频控件拖拽到画布任意区域,亦可通过鼠标左键任意调整拉伸视 频控件显示区域大小。(注释:选中该视频控件,点击鼠标右键,可执行"删除"、"铺满窗口" "图层上移、下移"等操作)

#### C/S 多媒体信息发布系统操作指南\_通用版\_Ver.2.8

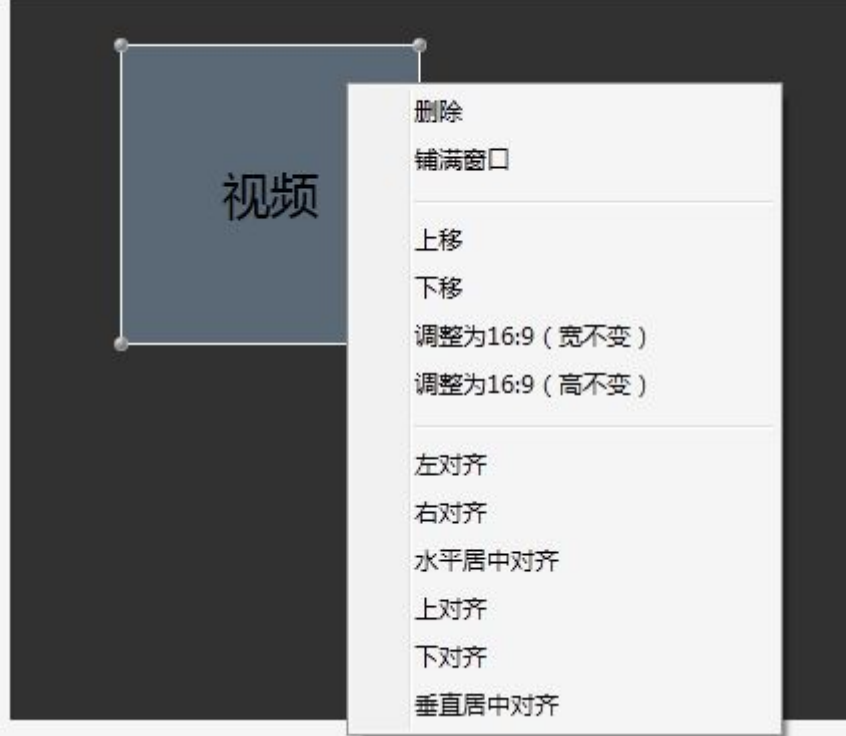

(3)确定视频控件区域大小与位置后,在左侧素材属性设置栏下点击 <mark>添加 或</mark> 素材库 , 选择本地文件 或素材库内的视频素材。(可按键盘 Ctrl 键+鼠标左键点击选中添加多个视频素材)

图片控件、视频控件和混合媒体控件:可作为同步控件,用户要实现多屏幕同步需勾选此按钮。

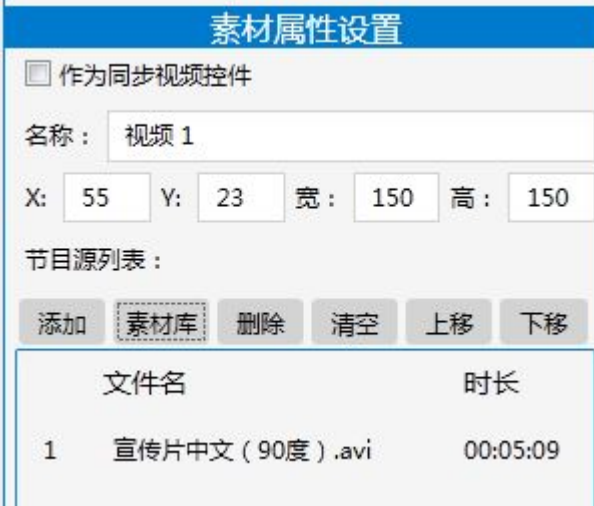

(4) 对于已经添加的视频素材,用户可在节目源列表中选中单个或者多个素材,点击素材属性设置 栏"删除"按钮,删除该视频素材;点击"清空"按钮删已经添加素材;点击"上移、下移"可以 调整素材的播放次序。

⑸ PDF、office 文档、滚动字幕、文本文档、静态文本、网页、图片、音频、时间、天气、流媒体、 背景图片、混合媒体(图片、视频、滚动字幕混合)、Logo 图片等控件的添加方法具体可参考上述 视频控件添加方法。(控件中添加的素材属性可由用户根据需求自由设定)

⑹ 制作好包含图片、滚动字幕、时间、天气、混合媒体、背景图片等单个或者多个控件的节目之

▷

后,用户可点击"保存"按钮,输入节目名称,保存当前节目,亦可点击画布上方 殛 按钮,预 览整个节目播放效果。

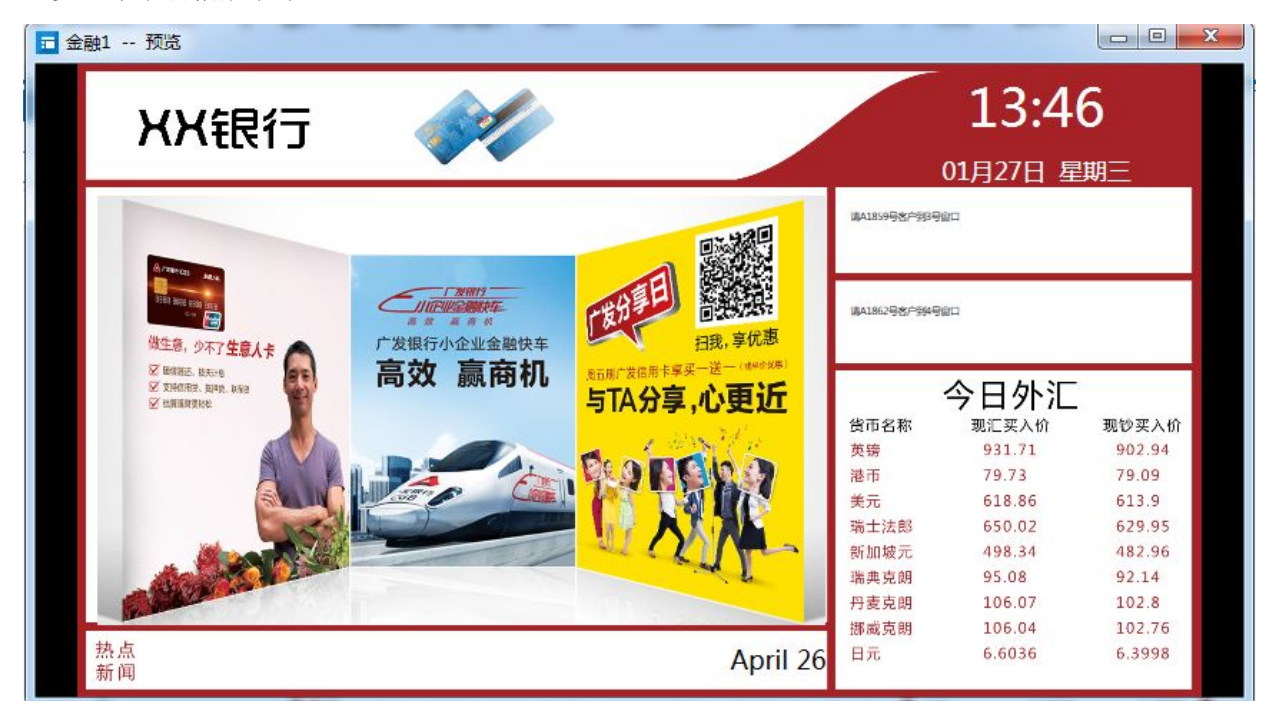

说明:对于网页、直播(流媒体)控件,用户需要需添加有效的网址或者在线直播源地址,同时支 持终端广告机连接访问到外部 Internet 网络,制作下发的节目才能正常显示播放。天气控件需要 支持终端广告机外部 Internet 访问才能正常显示。

## <span id="page-20-1"></span><span id="page-20-0"></span>三、节目管理

### 3.1 终端扫描

Q 发布节目前需确认终端是否在线,可以点击 \*\*\*\* 终端扫描,扫描出可以发送节目的所有在线终端。

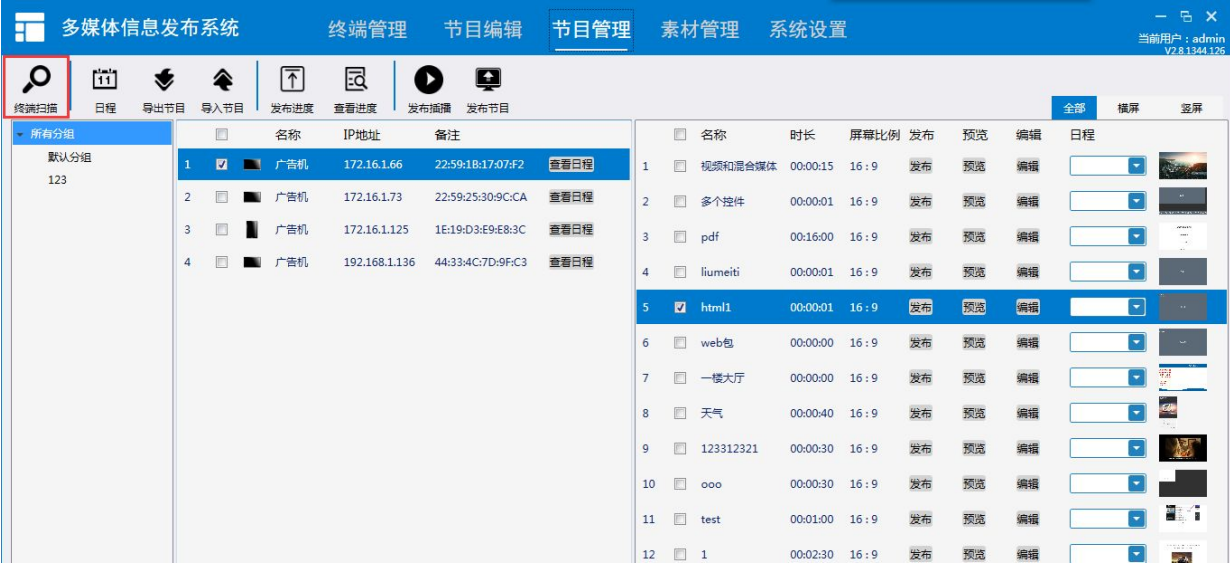

### 3.2 日程

#### 同

点击 日程, 编辑节目发布日程, 设定起始时间和结束时间。点击"新建日程", 设定播放时间 段,点击"添加"。(可在节目列表选择日程播放)

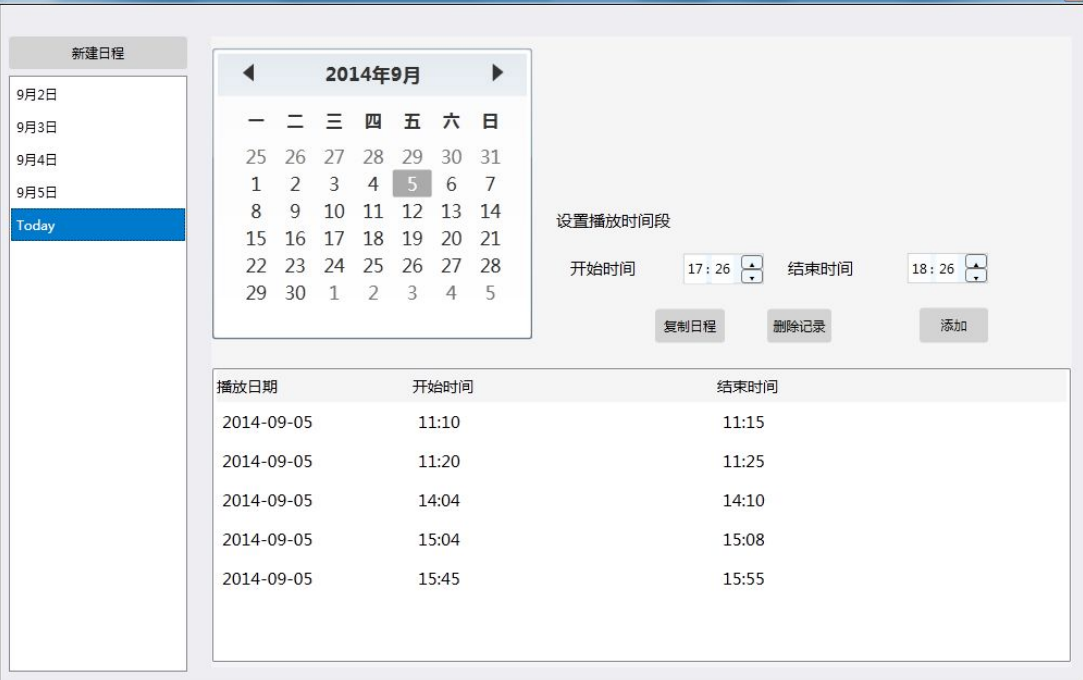

### 3.3 导出/导入节目

#### <span id="page-21-0"></span>◈ ❤

点击 导出节目 导入节目、导入节目,可以将选中的单个或多个节目导出至终端或本地 PC 端。

#### 3.3.1 节目导出/导入至 PC 端

导出节目须选择导出类型为 windows 的节目(导出 zip)用于导入其他 PC 客户端, 存储为节目。

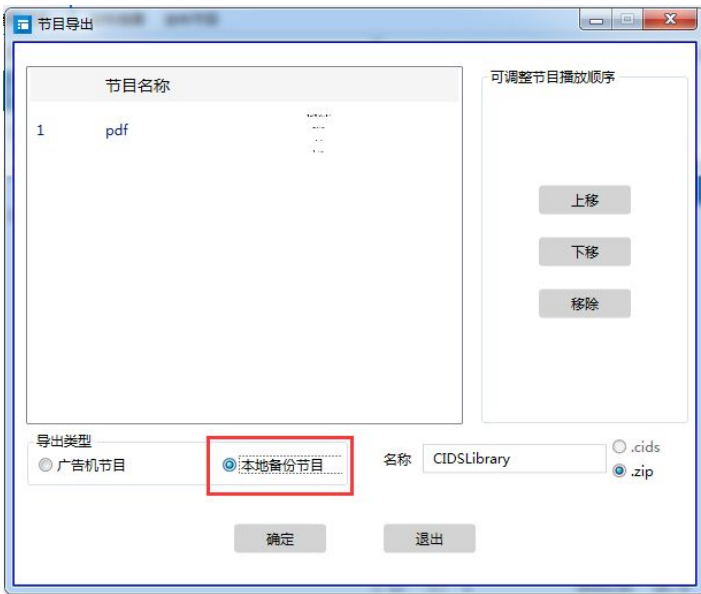

导入节目只需选择导入的文件夹或 zip 文件。

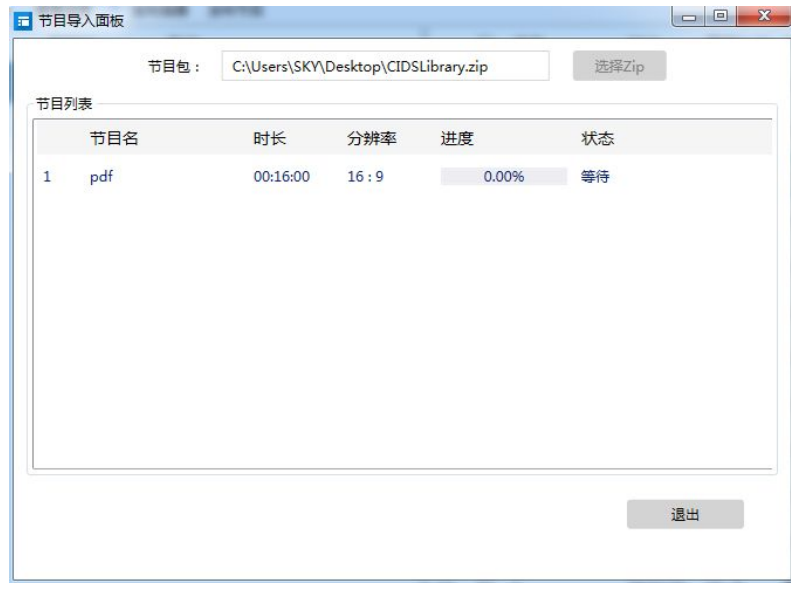

### 3.3.2 节目导出至终端播放

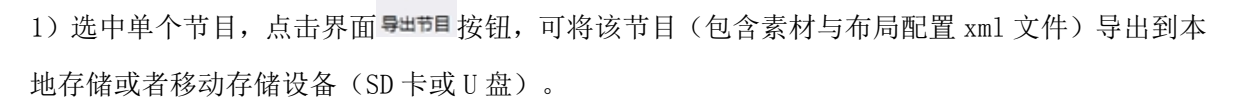

#### ❤

2)选中单个或者多个节目,点击界面 导出节目 按钮,显示如下界面:

☀

#### C/S 多媒体信息发布系统操作指南\_通用版\_Ver.2.8

<span id="page-22-0"></span>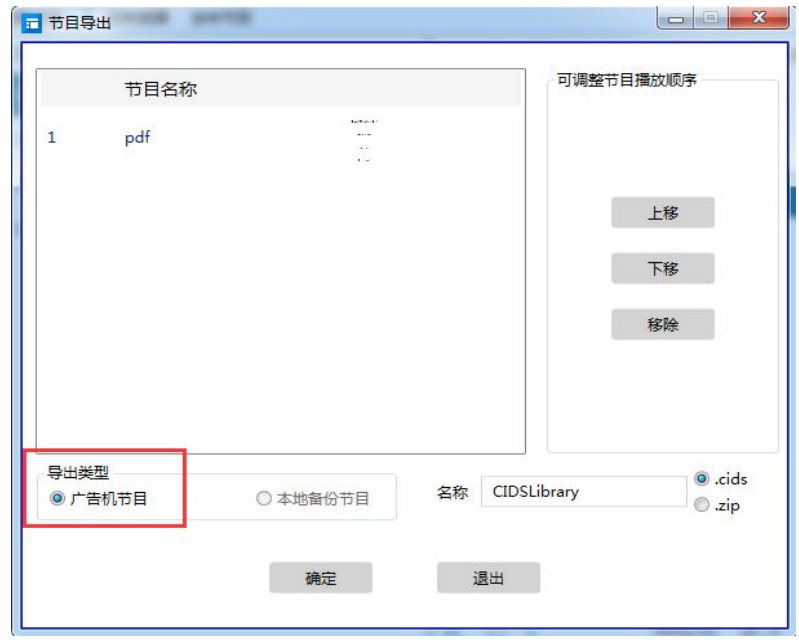

3) 用户选中某节目名称后, 可通过上述界面右侧"上移"、"下移"按钮调整该节目播放顺序。 点击确认,将选中的所有节目(包含素材、布局配置 xml 文件、节目播放列表文件)导出到本地 存储或者外接移动存储设备(SD 卡或者 U 盘)。

4)将存储有导出的单个或者多个节目的移动存储设备(SD 卡或者 U 盘)插入到广告机对应的 IO 口,上电开机,广告机将会自动播放导出的节目。(对于选中导出的多个节目,系统将会根据调 整的节目播放顺序进行依次滚动播放)

5)特别说明

1: 需将导出的节目存放到移动存储设备(SD卡或者 U 盘) CIDSLibrary 文件夹内, 广告机方 可正常识别并读取文件信息。

2: 更换并拷贝节目到移动存储设备(SD卡或者 U 盘)时, 需将广告机断电或者在广告机系统 设置-安全选项中停用该外接存储设备后方可移除该外接设备,请勿直接在广告机正在播放节 目时热插拔正在读取的移动存储设备。

#### 3.4 插播

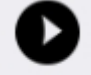

1)选择终端和节目,点击 <sup>发布插播</sup>发布插播,选择插播类型: 节目, 编辑开始时间和结束时间。

插播字幕、插播节目、日程节目、一般节目的优先级顺序为:插播字幕 > 插播节目 > 日程节目 > 一般节目 。

#### C/S 多媒体信息发布系统操作指南\_通用版\_Ver.2.8

<span id="page-23-0"></span>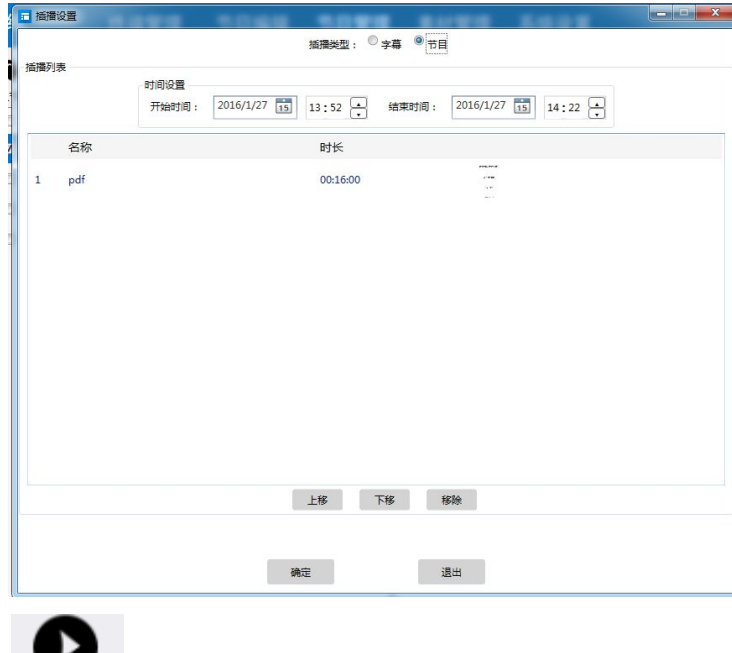

2)选择终端,点击发布插播,发布插播,选择插播类型:字幕,可输入要插播的字幕。可修改对齐 方式、字体、字体大小、字体颜色、滚动速度、时长、方向、位置、背景颜色、行间距等。 插播字幕:退出多媒体展示板后插播字幕无效。

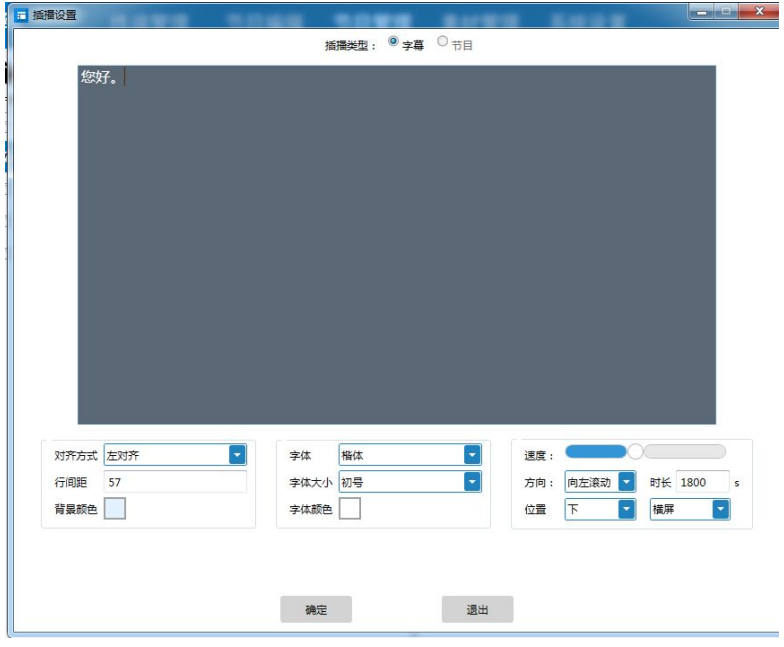

### 3.5 发布节目

在右侧界面可查看所有已制作完成的节目,同时可对节目执行"编辑""预览"、选择"日程"等 操作。(注释: 选中节目,点击右键可对节目执行"删除""剪切"操作)。

C/S 多媒体信息发布系统操作指南\_通用版\_Ver.2.8

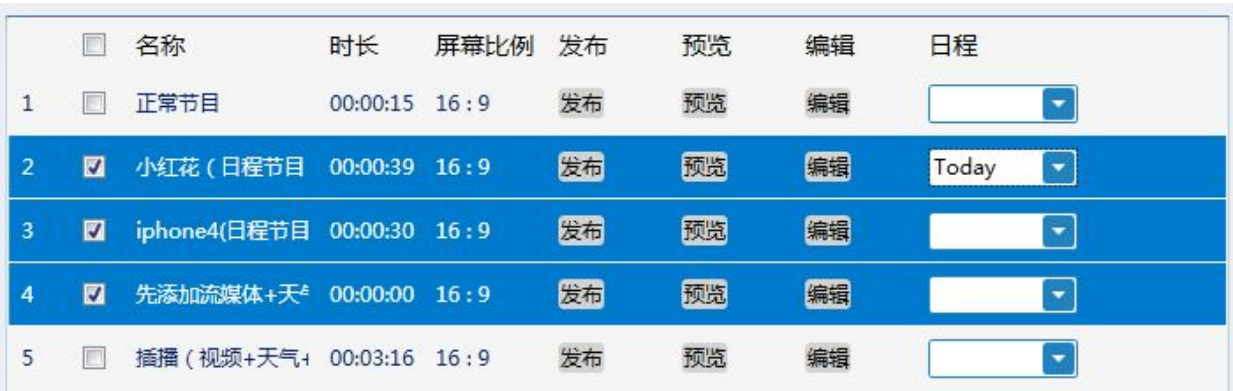

1) 单个节目下发到单个(或多个)终端:先勾选界面左侧需要下发的终端(广告机),再勾选 ଳ

界面右侧需要下发到该终端的节目,点击 <sup>发布目</sup>或<sup>发布</sup>,直到进度条显示所有节目发送完毕即可。

(用户可点击 查理按钮, 查看当前节目发布进度状态)

囻

2)多个节目下发到单个(或多个)终端:先勾选界面左侧需要下发的终端(广告机),再勾选

ଳ

界面右侧需要下发到终端的多个节目,点击界面左上角 发布节目,显示如下界面:

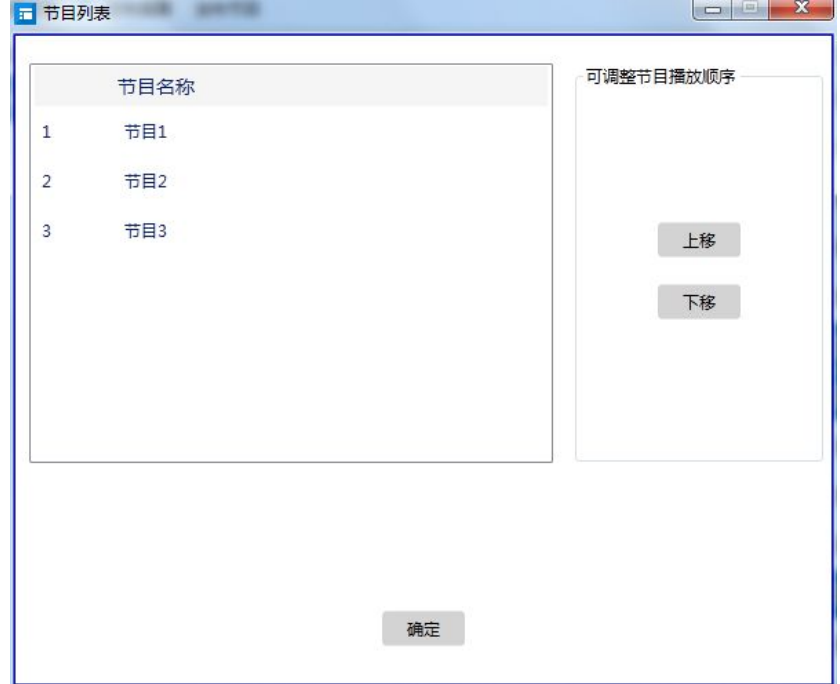

用户选中某节目名称后,可通过上述界面右侧"上移"、"下移"按钮调整该节目播放顺序。

3) 发布同步节目: 节目必须作为同步控件使用下发的节目才能同步, 选择多个终端和一个节目下 发保存好的节目,在多个终端查看同步效果。如下图。

#### C/S 多媒体信息发布系统操作指南\_通用版\_Ver.2.8

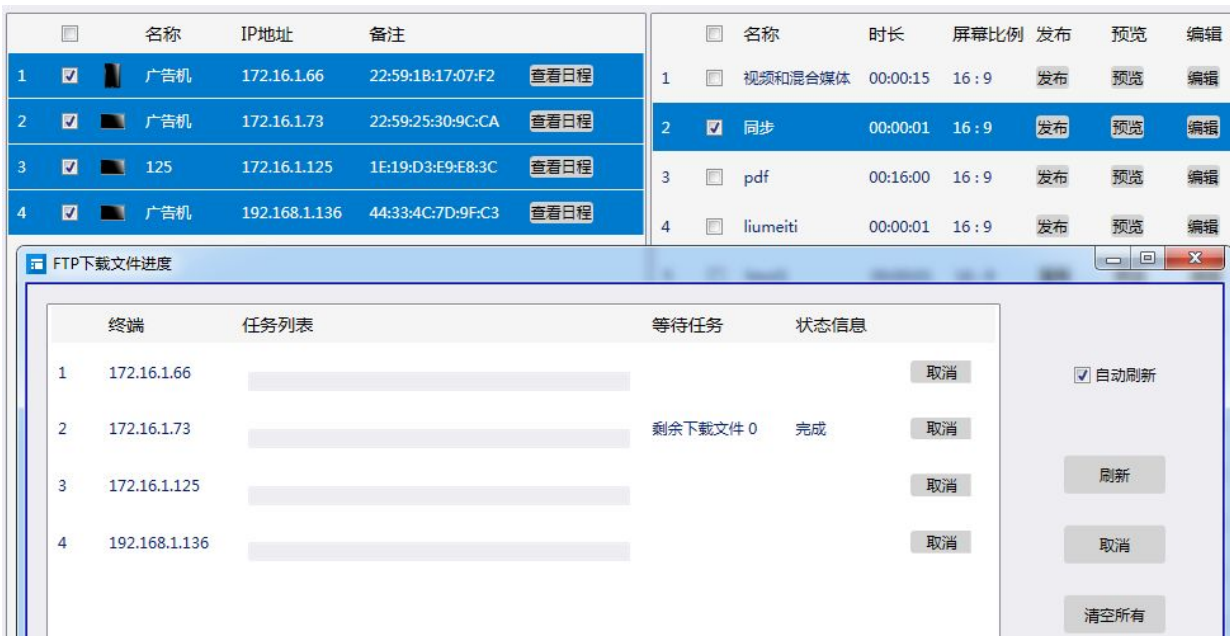

### <span id="page-26-1"></span><span id="page-26-0"></span>四、素材管理

### 4.1 素材上传

为了便于在节目编辑的时候快速调用素材,用户可以提前上传素材至素材库(在系统设置中可以手 动修改素材库存储位置),并可以进行预览、导出、删除等操作。

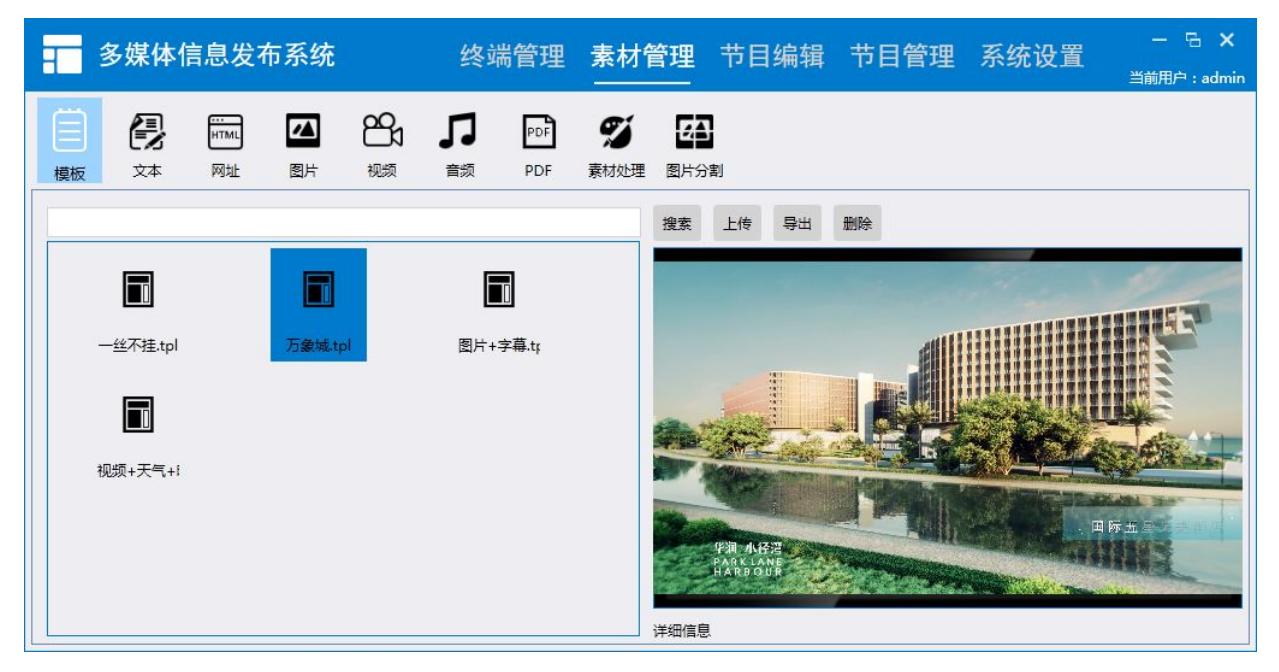

- 上传模板: 支持 CIDS 节目编辑的模板保存及上传、预览、导出、删除。
- 上传文本: 支持.txt、.log 格式文件上传、预览、导出、删除。
- 上传网址:支持网页地址和流媒体地址添加、修改、删除。
- 上传图片:支持.bmp、.jpg、.jpeg、.png、.gif 等格式图片上传、预览、导出、删除。
- 上传视频:支持.avi、.mpg、.mpeg、.rm、.rmvb、.mov、.wmv、.mp4 等格式视频上传、预览、 导出、删除。
- 上传音频:支持.mp3/.MP3 格式音频上传、预览、导出、删除。
- 上传 PDF: 支持 PDF 文件上传、预览、导出、删除。

#### 4.2 素材处理

当广告机为竖屏显示或素材无法解析播放时,为了符合审视角度及达到较好的播放效果,可对播放 的素材进行相应的处理。

#### Ø

点击 网络理,可以对图片、视频进行对应的旋转、分辨率调整、格式修改等操作,如下图所示:

<span id="page-27-0"></span>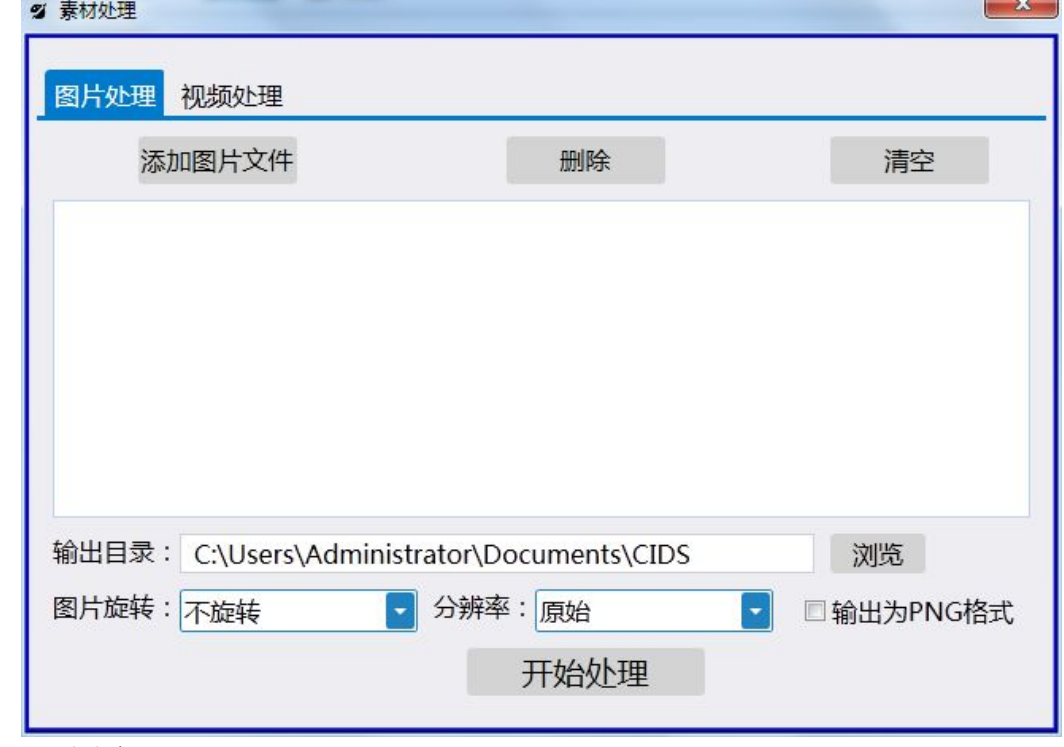

#### 4.2.1 图片处理

- 设置输出目录: 点击"浏览", 可自定义图片处理后的存储路径。
- ●添加处理图片:点击"添加图片文件",从本地存储中导入需要处理的图片文件(可选多张)。
- 图片删除、清空: 对于已经添加的素材, 可选中对应素材, 点击"删除"按钮移除或点击"清 空"移除全部导入图片。
- ●图片处理: 设置图片旋转角度(顺时针 90 度, 逆时针 90 度、旋转 180 度, 上下翻转), 调整 图片输出分辨率、选择旋转是否输出为 PNG 格式,点击"开始处理",直到进度条显示完成处 理。

#### 4.2.2 视频处理

点击上图所示 视频处理 。详细操作可参考图片处理说明。

### <span id="page-28-2"></span><span id="page-28-1"></span><span id="page-28-0"></span>五、系统设置

### 5.1 基本设置

进入系统设置菜单,点击 <mark>基本设置</mark> ,弹出如下界面:

#### 5.1.1 工作目录

用户可以在此处设置系统工作目录,默认路径为 E:\IDSLibrary(即素材分类存储路径以及已编 辑完成的节目存储路径)

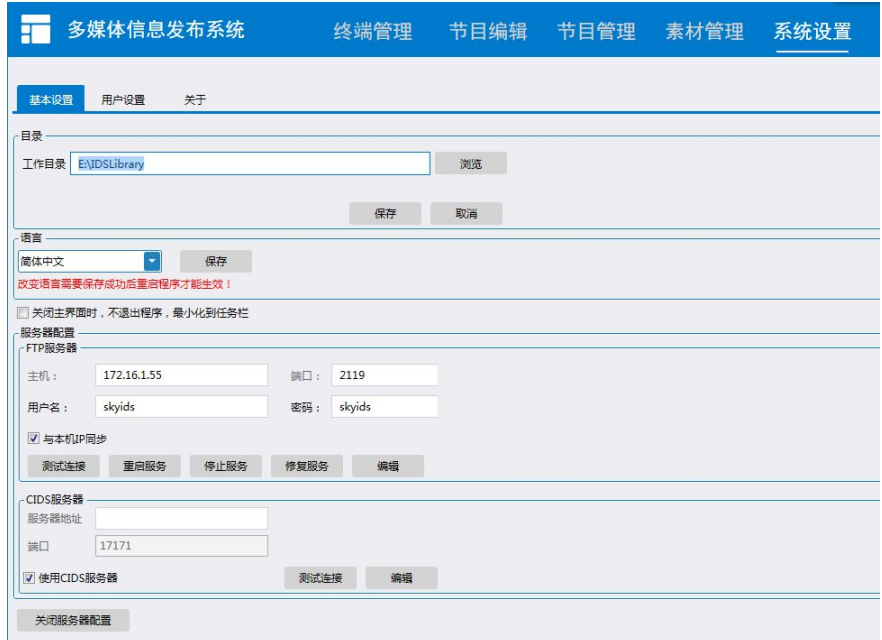

#### 5.1.2 服务器配置

用户可以配置 FTP 服务器和 CIDS 服务器的地址及选择是否与本机 IP 同步.

- FTP 服务器: 用于下发节目。软件自带 FTP 服务器, FTP 随软件自动启动。用户也可以自行搭建 FTP 服务器,测试连接成功后即可以发布节目。
- CIDS 服务器: 即中转服务器(CIDS 中转服务器),用于终端广告机和信息发布系统之间的连接。 服务器 IP 即是安装 CIDS 中转服务器的 IP地址,测试连接成功后即可以搜索到终端。
- 5.1.3 语言

用户可以在线切换语言,点击"保存"即可。

### 5.2 用户设置

点击 用户设置 ,弹出如下界面:

<span id="page-29-0"></span> $\overline{\phantom{a}}$ 

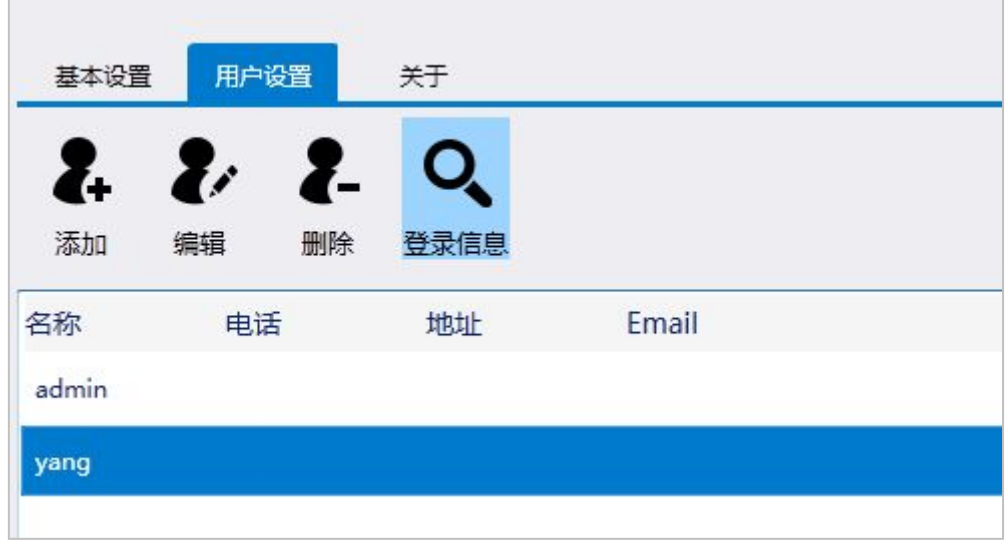

## Z.

1)点击 添加,输入新建用户名称与密码,选择该用户所需管理的系统模块以及对各个模块相应 操作权限,确认之后即完成对新用户的创建。

2)管理员亦可在用户列表中选中某个用户,点击 编辑 , 修改该编辑该用户权限与信息。点击

 $\mathbf{z}$ 

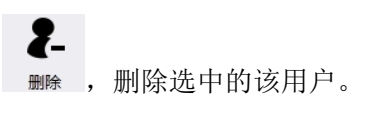

Q. 3)点击 登信息,查看用户登录记录。

### 5.3 关于

点击 ,可以查看多媒体信息发布系统的版本号、新功能介绍、售后服务热线、公司网址、

在线用户手册等信息。

版本更新:可在线更新系统版本。

新功能介绍:点击新功能介绍可打开到介绍新功能的链接。

#### C/S 多媒体信息发布系统操作指南\_通用版\_Ver.2.8

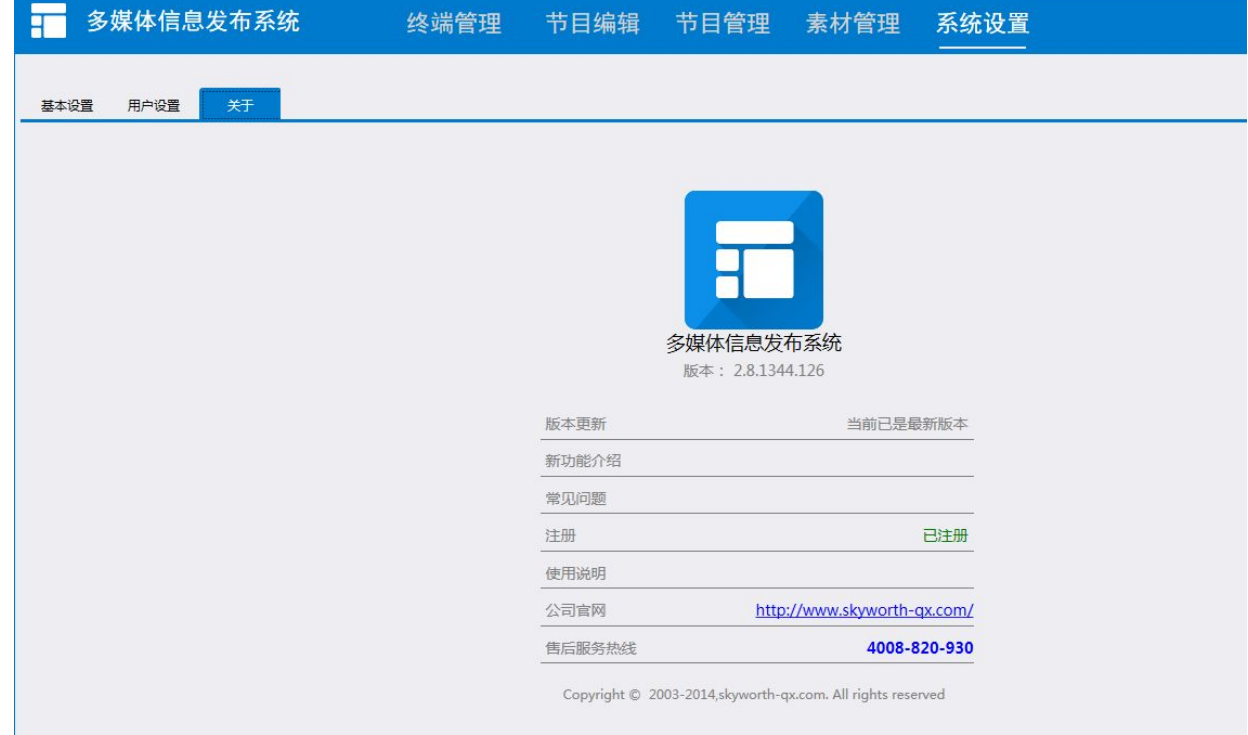

### 郑重声明:

本公司保留对产品及其资料不断更新升级和更改而不另行通知的权利。 本手册修订日期:2015.12

## 创维群欣安防科技有限公司

全国统一服务热线:4008-820-930

公司地址: 深圳市龙岗区宝龙工业城宝龙六路 1 号创维群欣科技园 市内地址: 深圳市南山区高新技术产业园创维半导体大厦东座 21 楼